# **Třída v MS Teams**

Microsoft Teams je online nástrojem suplujícím prezenční setkávání v rámci třídy, kruhu a dalších organizovaných skupin studentů s vyučujícím. Nejedná se tradiční LMS (learning management system, česky systém pro řízení studia), jako je např. Moodle. MS Teams nabízí prostor pro organizační komunikaci, online přednášky a sdílení materiálů. Na rozdíl od systému Moodle ale třídu nelze automaticky resetovat a znovu využít v následujícím semestru, zároveň nabízí pouze omezené možnosti testování a interakce. Třídu lze pojmout jako celý kurz, možnosti jsou ale značně omezené.

Tento návod slouží především jako pomocník při vytváření třídy v MS Teams. Pro podrobnější informace k vedení výuky prostřednictvím MS Teams se podívejte na [tento webinář](https://stream.cuni.cz/cs/Detail/3389).

# **Vytvoření třídy**

Pro vytvoření třídy se nejprve přihlaste do MS Teams (návod [ZDE\)](https://dl.cuni.cz/wp-content/uploads/Navod-na-prihlaseni-do-Teams-2.pdf).

Po přihlášení do MS Teams klikněte v seznamu týmů v pravém horním rohu na tlačítko

```
දීරී Připojit se k týmu nebo vytvořit nový
```
a následně ze seznamu zobrazených ikon vyberte *Vytvořit tým* a ve vyskakovacím okně zvolte typ *Třída*. Po zvolení typu týmu je vám nabídnuta možnost tým pojmenovat a přidat k němu krátký popis.

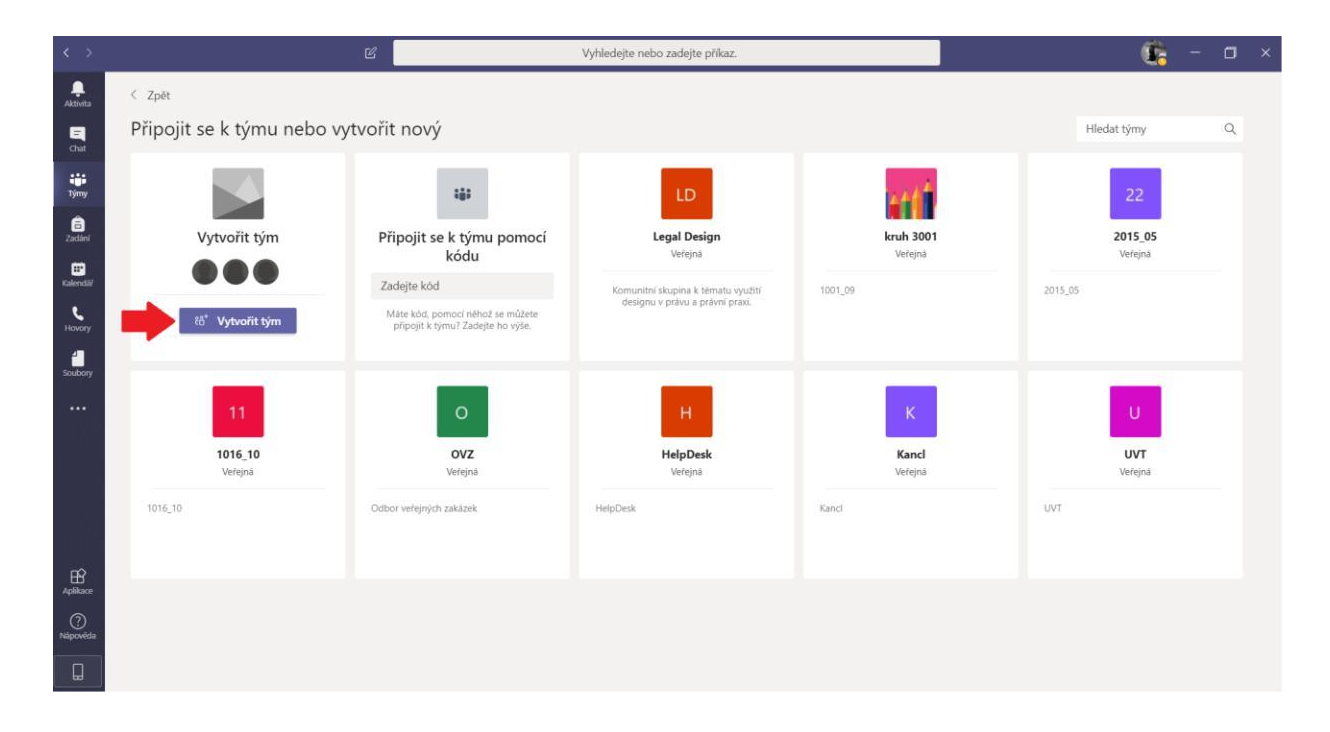

#### Vyberte typ týmu

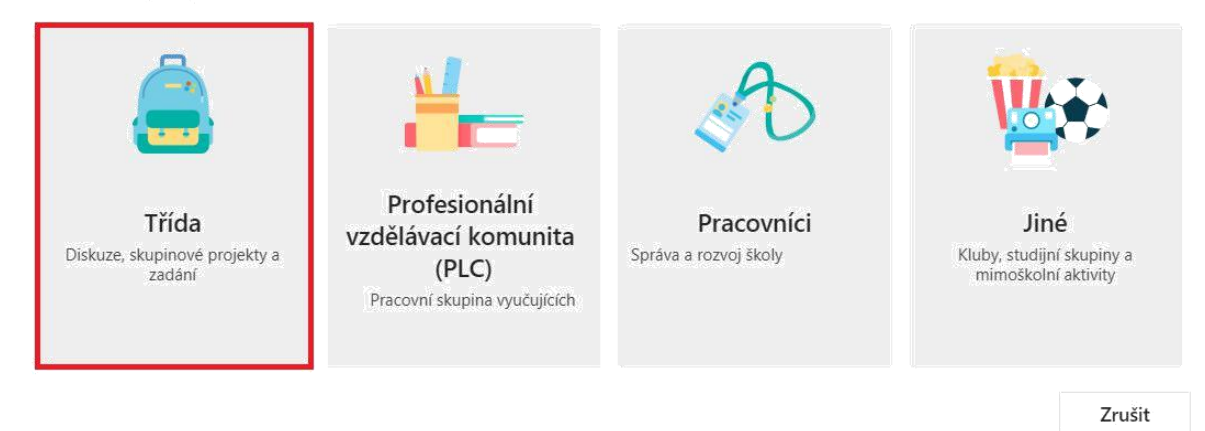

## **Přidávání studentů a kolegů**

Jakmile pojmenujete svoji třídu, MS Teams vám automaticky nabídne možnost přidat studenty a učitele. V tomto kroku můžete buď své kolegy a studenty po jednom vyhledat a přidat, nebo můžete tento krok prozatím přeskočit a přidat členy později. V jedné třídě může být maximálně 250 členů.

V případě, že chcete členy do týmu přidat rovnou, začněte do vyhledávacího pole psát jméno kolegy/studenta a seznam vám nabídne osoby, které vašemu vyhledávání odpovídají. POZOR, pokud je na univerzitě více studentů se stejným jménem, je nutné ověřit si studentovo správné identifikační číslo.

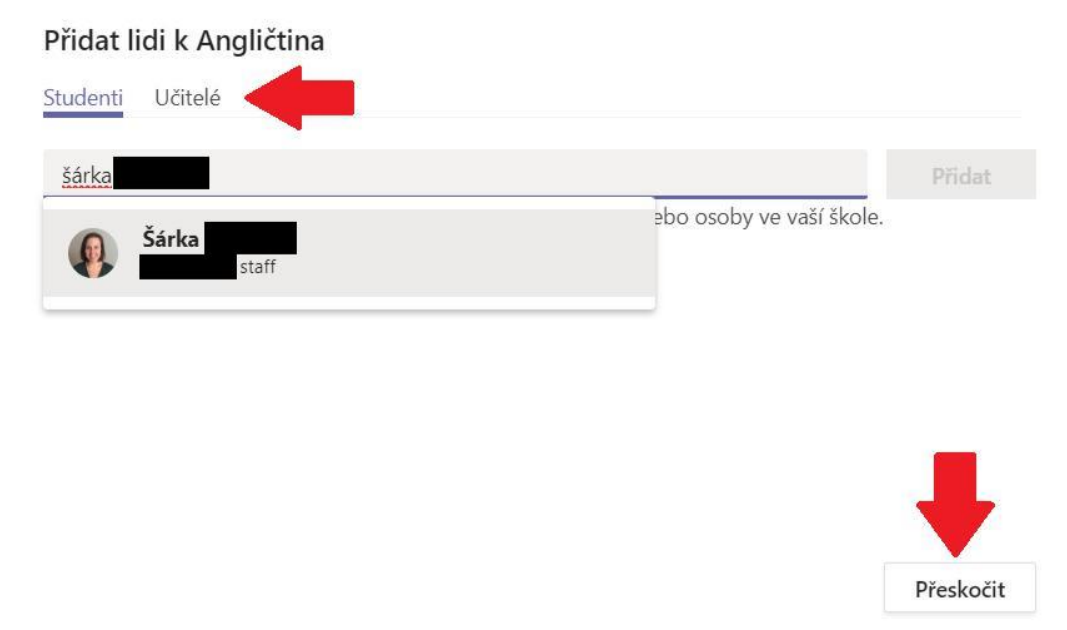

Pokud se rozhodnete přidat členy týmu později, můžete tak učinit několika způsoby. Klikněte na tři tečky vedle názvu týmu a vyberte jednu z možností.

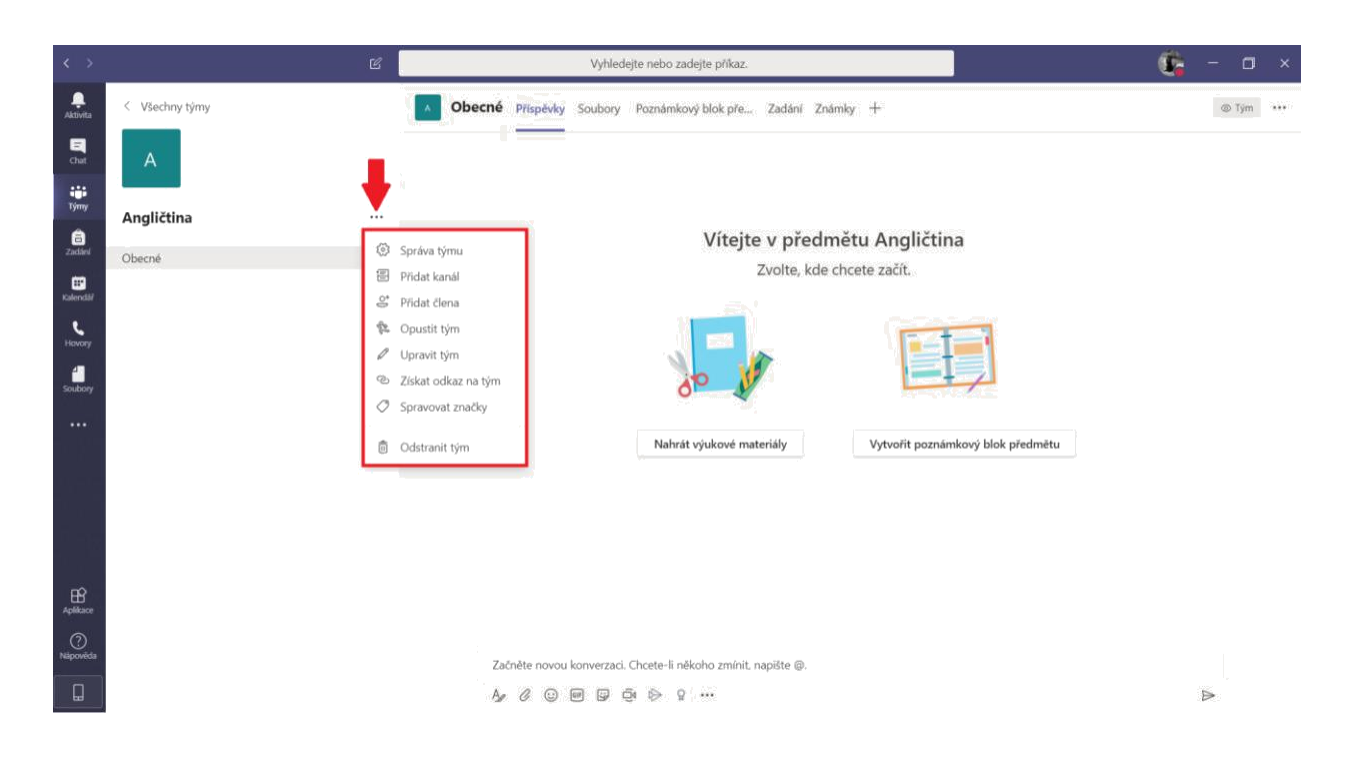

(1) Přidávání členů týmu jednotlivě: Vyberte ze seznamu možnost *Přidat člena* a prostřednictvím stejného dialogového okna, které se vám nabídlo po vytvoření týmu, vyhledávejte a přidávejte své kolegy a studenty.

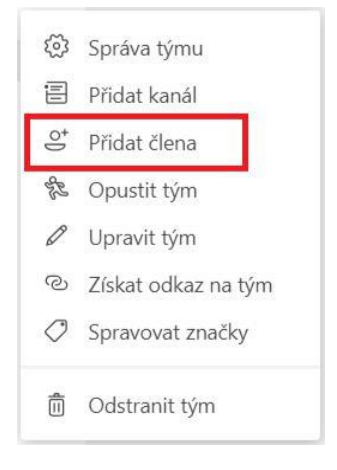

(2) Přidání členů pomocí odkazu: Pokud byste chtěli rozeslat hromadnou pozvánku, vyberte ze seznamu možností *Získat odkaz na tým*. Vytvořený odkaz zkopírujte a rozešlete studentům a kolegům například přes SIS.

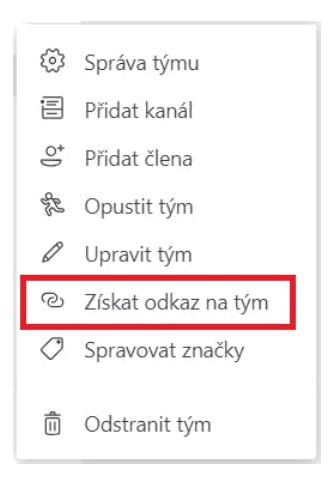

(3) Pomocí kódu týmu: Tento způsob je podobný zasílání odkazu - vygenerujete si kód týmu a studentům jej rozešlete například přes SIS. Pro vygenerování kódu týmu klikněte v seznamu na *Správa týmu*, na následující obrazovce si zobrazte *Nastavení* a v sekci *Kód týmu* si vygenerujte kód. V tomto případě se k týmu může přidat kdokoli, kdo kód týmu získá.

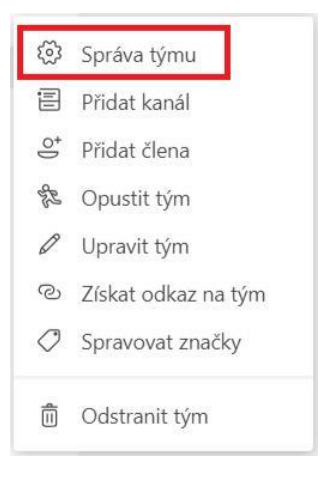

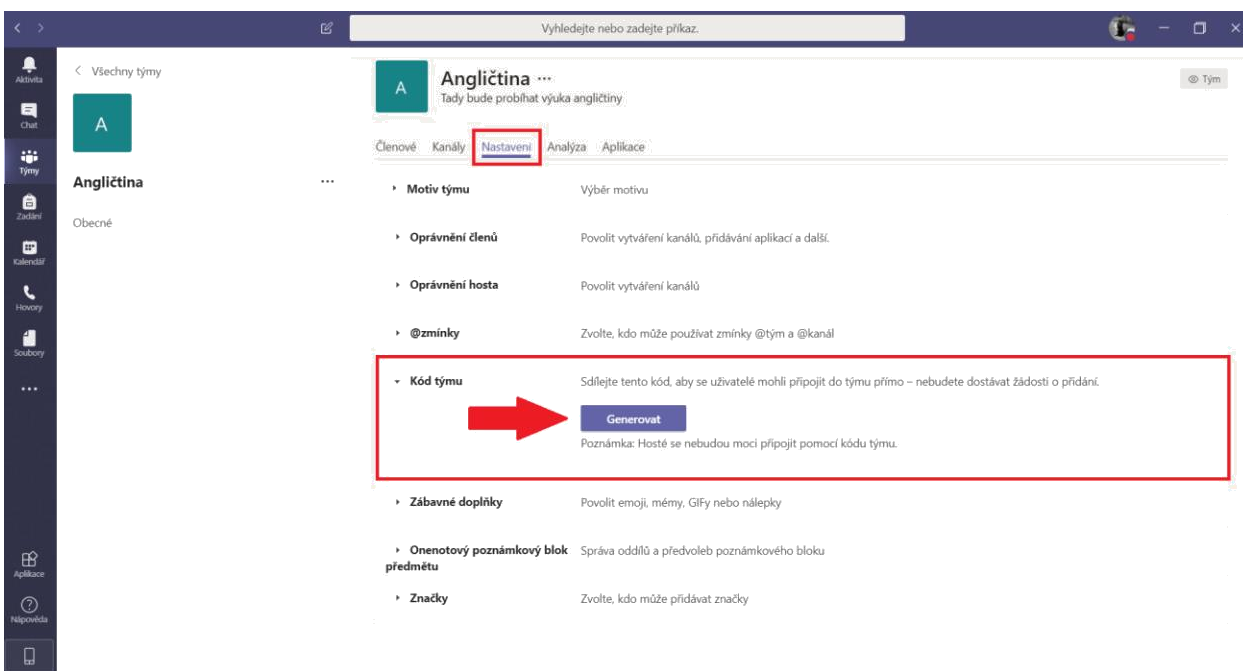

Po obdržení kódu se student přihlásí do MS Teams a po kliknutí na *Připojit se k týmu nebo vytvořit nový* zadá kód do okénka *Připojit se k týmu pomocí kódu*.

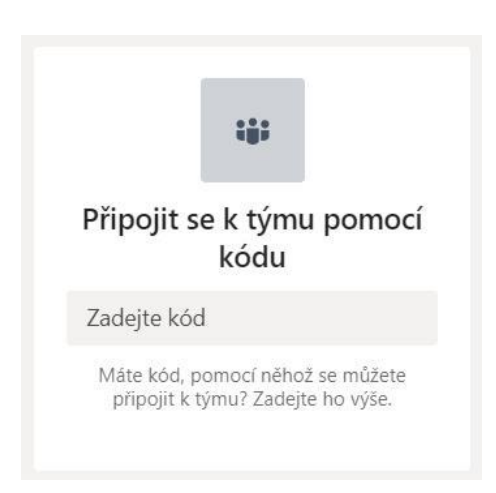

Žádosti o přijetí do týmu pak můžete spravovat po kliknutí na *Správa týmu*, v záložce *Žádosti čekající na vyřízení*. Pokud přidáváte členy týmu jednotlivě, můžete jejich oprávnění nastavit již během zasílání pozvánky (pozvete členy buď jako učitele-vlastníky, nebo jako studenty-členy). Pokud přidáváte členy pomocí odkazu nebo kódu, všichni budou automaticky zařazeni do týmu jako členové (studenti). Jejich oprávnění pak můžete změnit v záložce *Členové* a v kolonce *Role* vyberte, zda-li má být dotyčný vlastník (učitel), nebo člen (student).

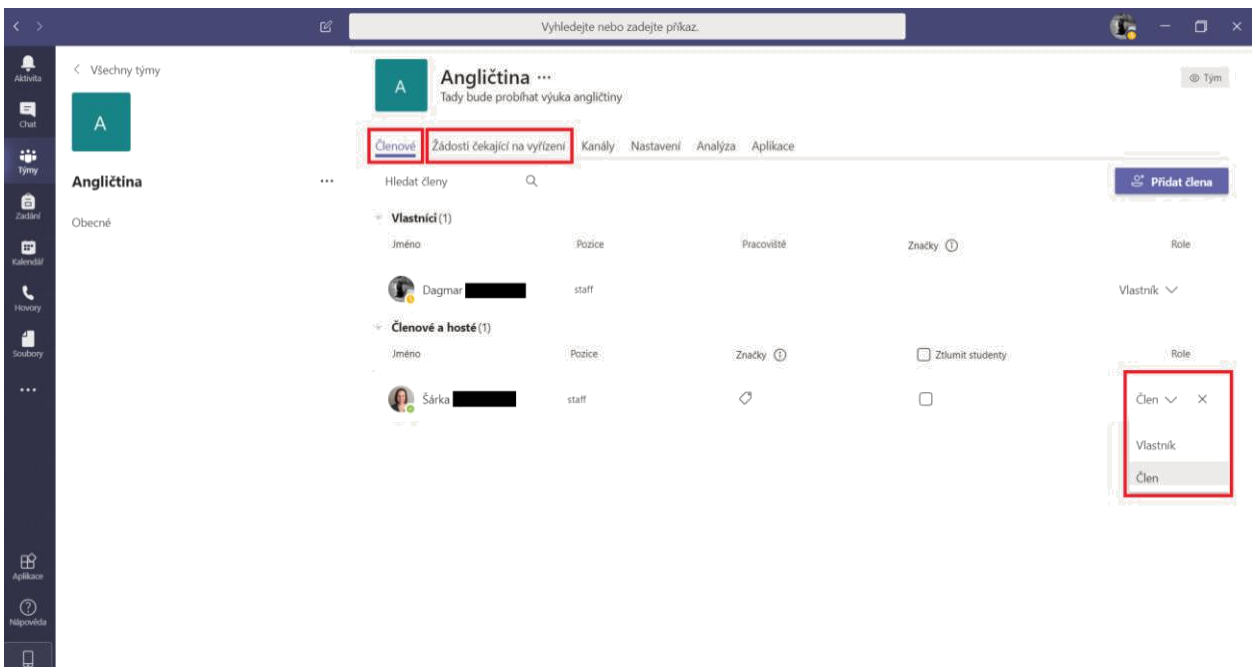

### **Přidávání členů týmu mimo Univerzitu Karlovu**

V MS Teams je možné přidat do třídy/týmu i studenty či kolegy mimo Univerzitu Karlovu, kteří budou zařazeni do týmu jako hosté. Pouze učitel (vlastník týmu) může hosty do týmu přidávat. Pro přidání hosta do týmu, postupujte stejně, jako v bodě (1) výše: Vyberte možnost *Přidat člena*, do dialogového okna napište e-mailovou adresu osoby, kterou chcete přidat, a klikněte na "přidat [email] jako hosta". Aby se hosté mohli do týmu připojit, musí mít účet u Microsoftu. Pokud nemají, budou automaticky vyzváni, aby si účet zdarma vytvořili.

### Přidat členy do týmu Angličtina

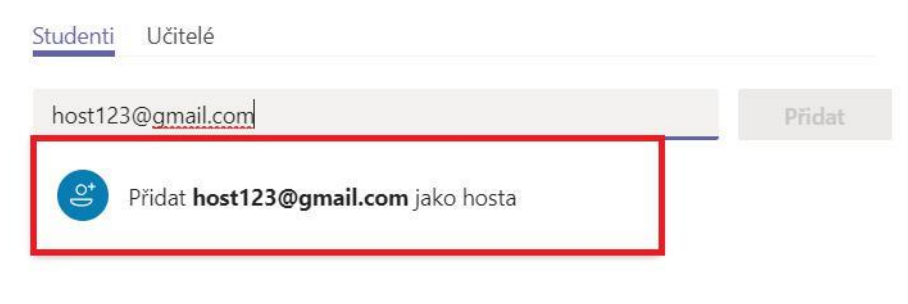

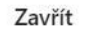

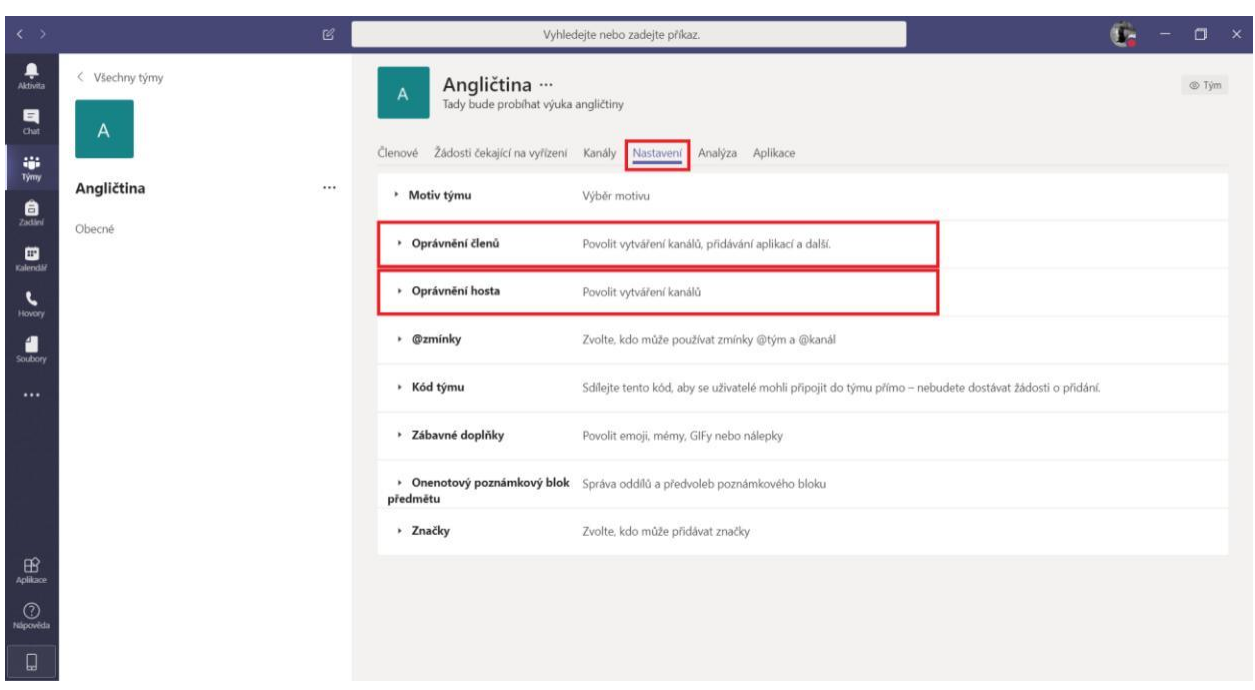

Oprávnění členů a hostů pak může vlastník týmu modifikovat v sekci *Nastavení*.

## **Organizování výuky**

Po založení týmu vám úvodní stránka nabídne možnost nahrát výukové materiály a vytvořit poznámkový blok předmětu. Složku výukových materiálů si studenti mohou prohlížet, materiály stahovat, a mohou je v rámci týmu editovat. Všechny další složky, které v záložce soubory vytvoříte, budou studenti moci upravovat. Soubory a složky pak naleznete v záložce *Soubory* na horní liště.

Poznámkový blok slouží všem a všichni účastníci předmětu do něj mohou zapisovat poznámky. Každý student bude mít rovněž svůj vlastní poznámkový blok, do kterého bude moci psát pouze on. Studenti vidí pouze svůj vlastní poznámkový blok a blok společný, zatímco učitel může nahlížet do všech poznámek. Přímo v aplikaci vás pak průvodce provede nastavením poznámkového bloku.

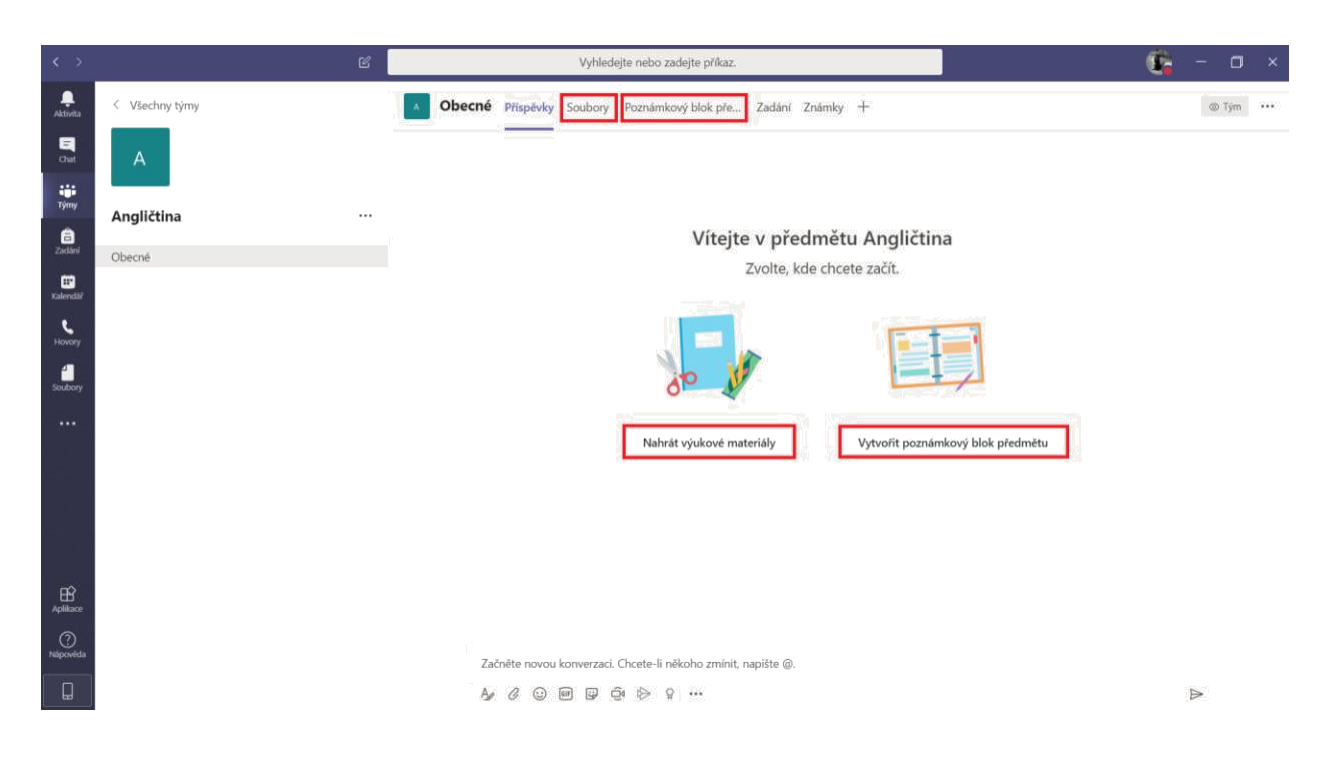

### **Skupiny v rámci třídy**

V rámci jedné třídy můžete vytvořit různé skupiny (v MS Teams tzv. kanály), které pak můžete využívat pro zadávání úkolům určitým skupinám studentů, nebo rozdělení třídy do menších skupin za účelem organizování online přednášek a seminářů pro menší skupiny. Pro vytvoření nového kanálu klikněte na tři tečky vedle názvu týmu a z nabídky vyberte možnost *Přidat kanál*. V následujícím dialogovém okně zadejte název skupiny, popis a určete, zda-li obsah kanálu má být přístupný všem nebo jen studentům z dané skupiny.

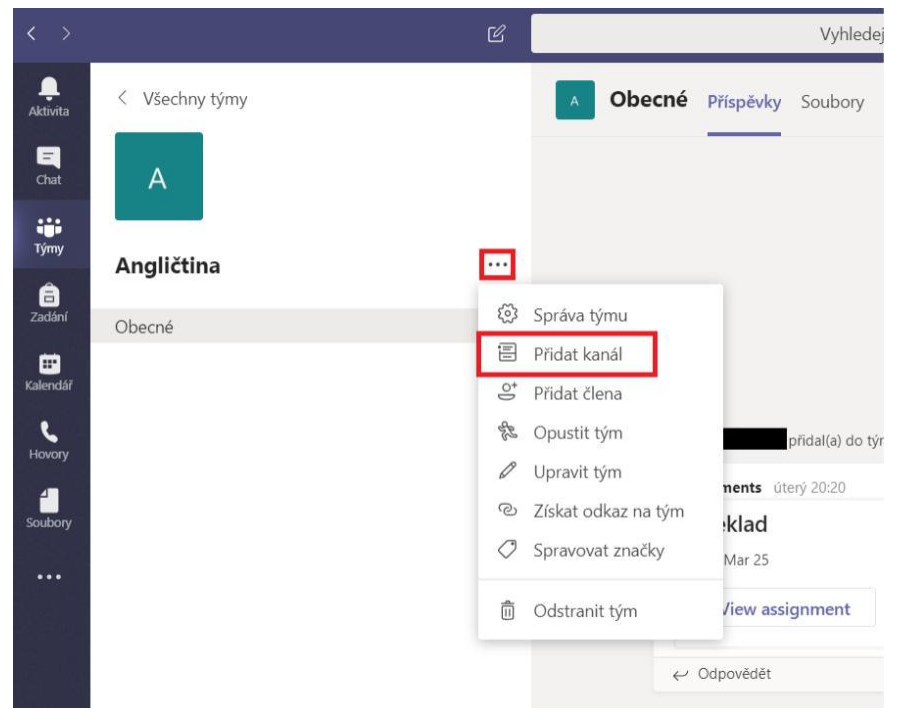

#### Vytvoření kanálu pro tým Angličtina

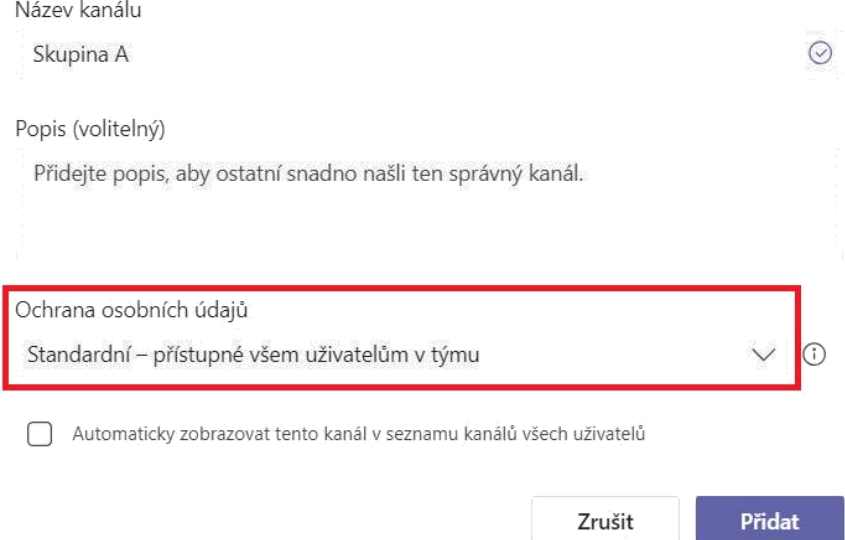

#### **Zadávání úkolů**

K zadání úkolu studentům využijte záložku *Zadání*, kde můžete studentům buď připravit kvízové otázky prostřednictvím aplikace Microsoft Forms, nebo vytvořit zadání úkolu. Při zadávání úkolu můžete zvolit, zda jej zadáte všem studentům nebo jenom některým, nastavíte čas zveřejnění úkolu i termín odevzdání. Můžete zadané úkoly také bodově ohodnotit a body rozdělit podle klasifikačních kritérií (například gramatika, stylistika atd.). Součástí zadání může být i připojený soubor, pokud studenti mají například přečíst článek a na jeho základě vypracovat zadané otázky.

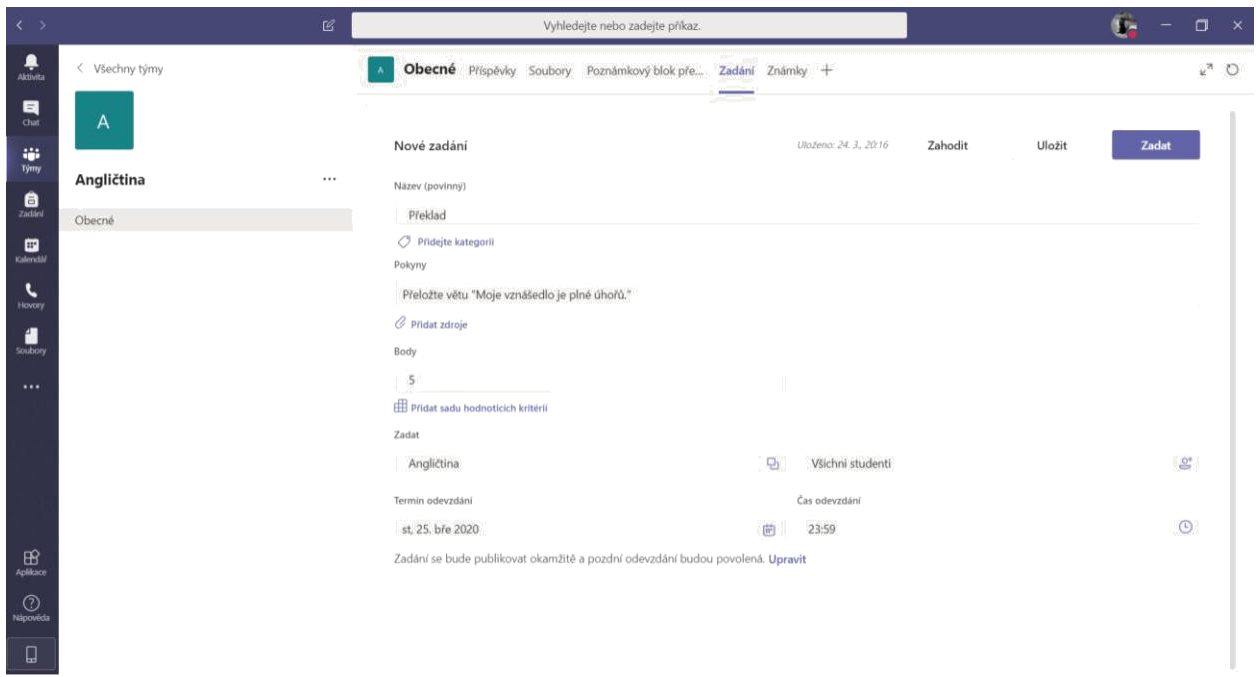

Po zadání úkolu můžete v záložce *Zadání* sledovat, kolik studentů již úkol odevzdalo, zda-li si zadání úkolu zobrazili a odevzdané úkoly můžete hodnotit. V záložce *Známky* pak můžete sledovat, jak si vaši studenti vedou a jejich hodnocení můžete také exportovat do Excelu.

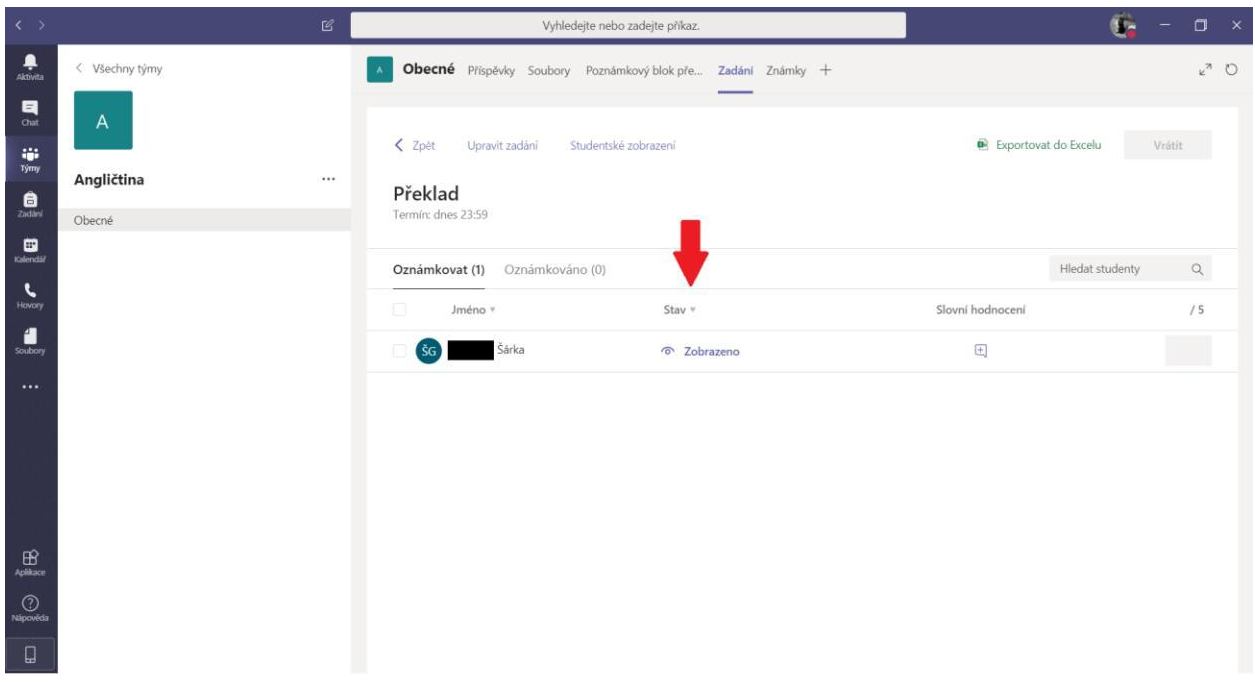

### **Online přednášky**

Pro organizaci online přednášky pro studenty vytvořte událost ve svém kalendáři, naplánujte termín (je možné nastavit např. týdenní opakování) a zvolte kanál, ve kterém chcete tuto

přednášku sdílet. Na schůzku vždy musíte pozvat alespoň jednoho dalšího člověka (může to být např. váš kolega nebo jeden ze studentů).

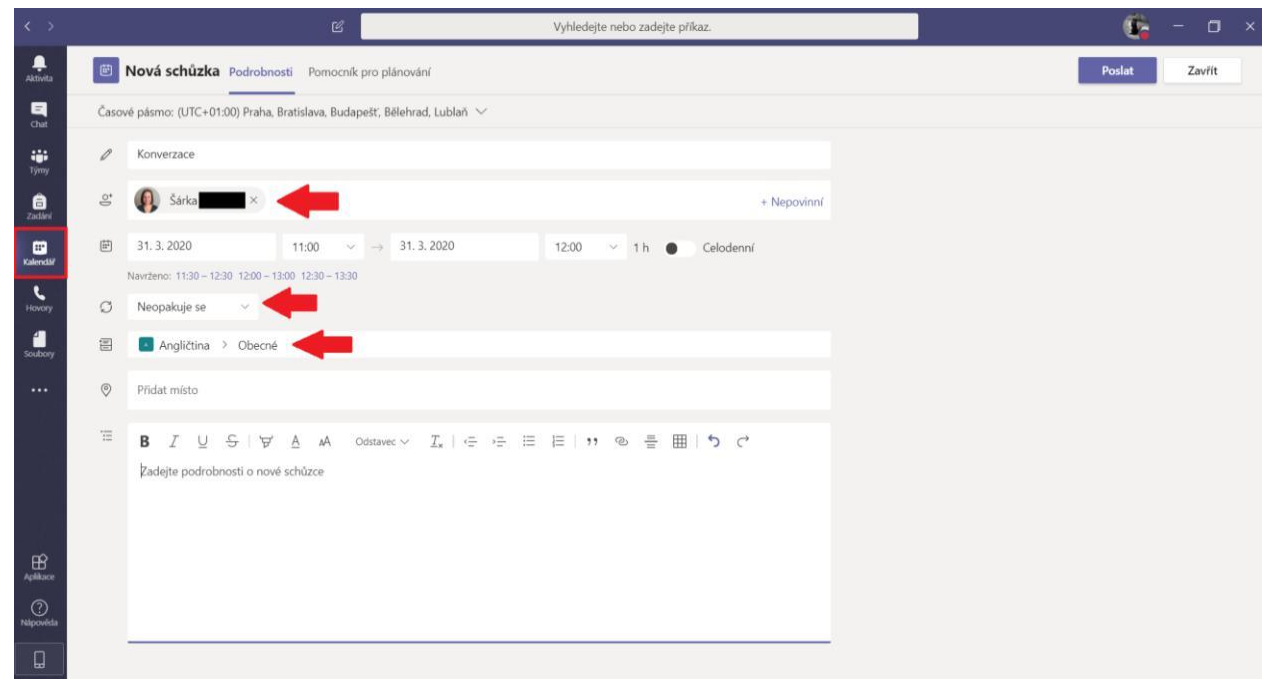

Pokud jste vyplnili kanál pro sdílení, tato schůzka se objeví ve vlákně příspěvků na stránce týmu a studenti se k ní mohou přidávat. Více informací k organizování a vedení přednášek prostřednictvím schůzek v MS Teams naleznete [v tomto návodu](https://dl.cuni.cz/wp-content/uploads/MS_Teams_prednaska_oprava.pdf).

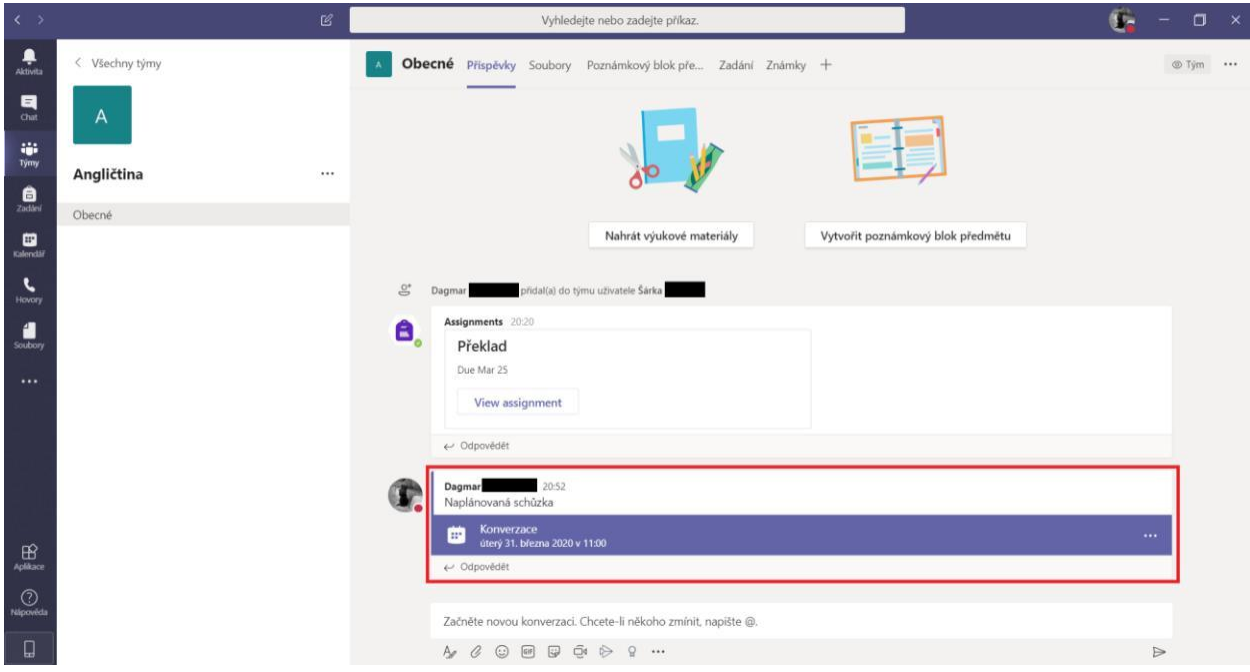